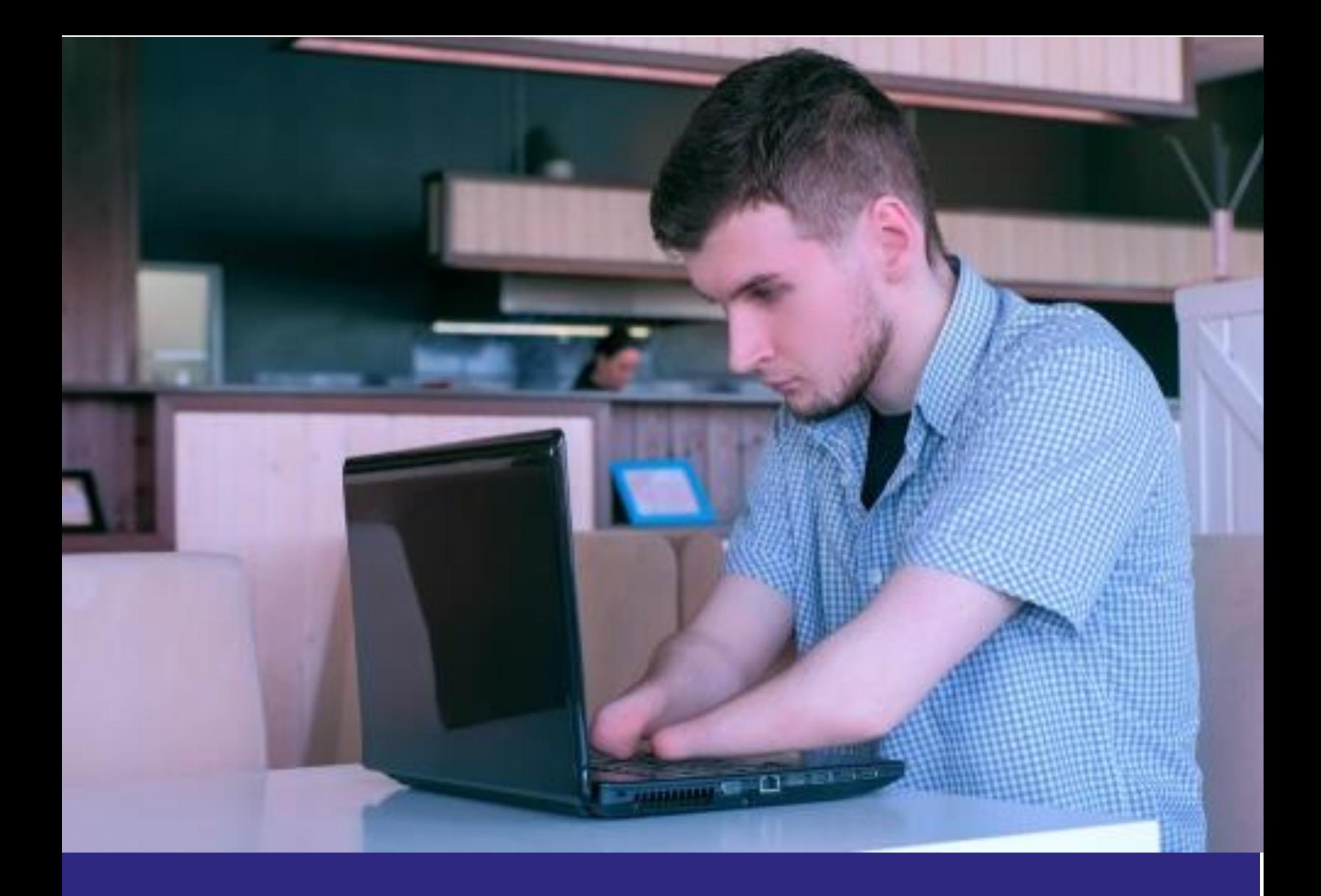

# **READ OUT LOUD Adobe PDFs**

**Accommodating Students with Reading Disorders in Distance Learning**

## **Read Aloud Access**

**Supporting Students with Reading Disabilities**

Technological advances have been exploding over the last few years and now use of read aloud features has become commonplace for both readers and struggling readers! This is great news for students with reading disabilities who can now choose from multiple options for accessing information in a way that is affordable and user friendly.

#### **See also the guide on the JC Disability website for Office's "Immersive Reader."**

#### **Adobe READ OUT LOUD**

**Reading PDFs**

Adobe Reader (which is a free application) and Adobe Acrobat both have read aloud features that are extremely user friendly. Here is how to access and use the Read Out Loud feature:

- 1. Open the PDF file in Adobe Reader DC.
- 2. Click on the page or area that you wish to read.
- 3. Select **VIEW** on the menu bar and then select **READ OUT LOUD**. **Note:** The first time this feature is used, you must click on **ACTIVATE READ OUT LOUD (Shift + CTRL + Y)** first.

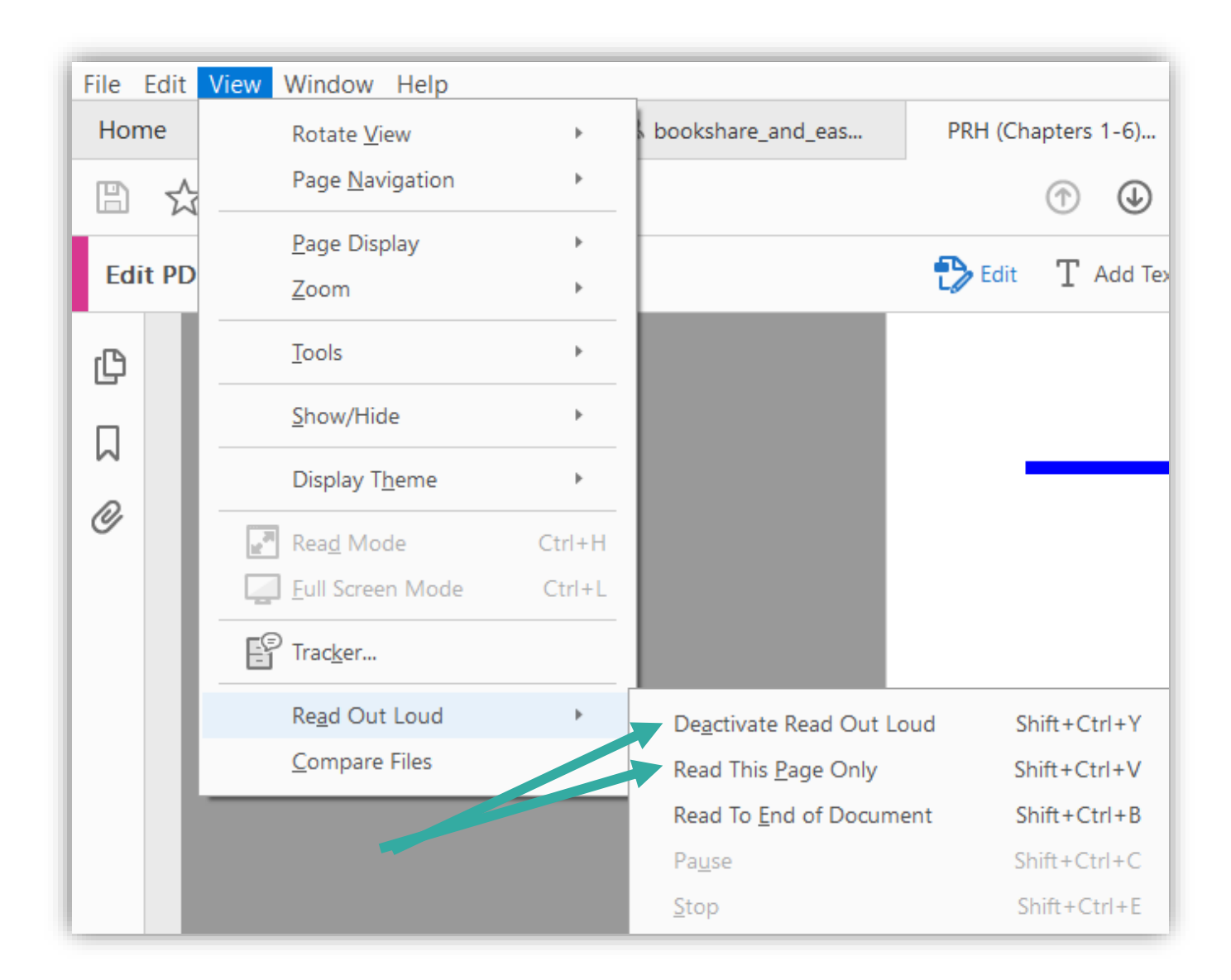

#### 4. Next, select one of the following options:

Once you activate READ THIS PAGE ONLY, you can select any paragraph to have it read aloud.

**TIP:** Write down the short cut keys and use those to start, pause, and stop the reader.

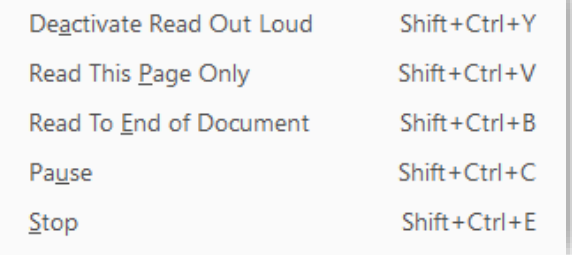

### **Adjusting Preferences**

To adjust preferences when using read out loud in Adobe follow these steps.

1. Move the cursor to the "Edit" tab and scroll to the last choice "preferences."

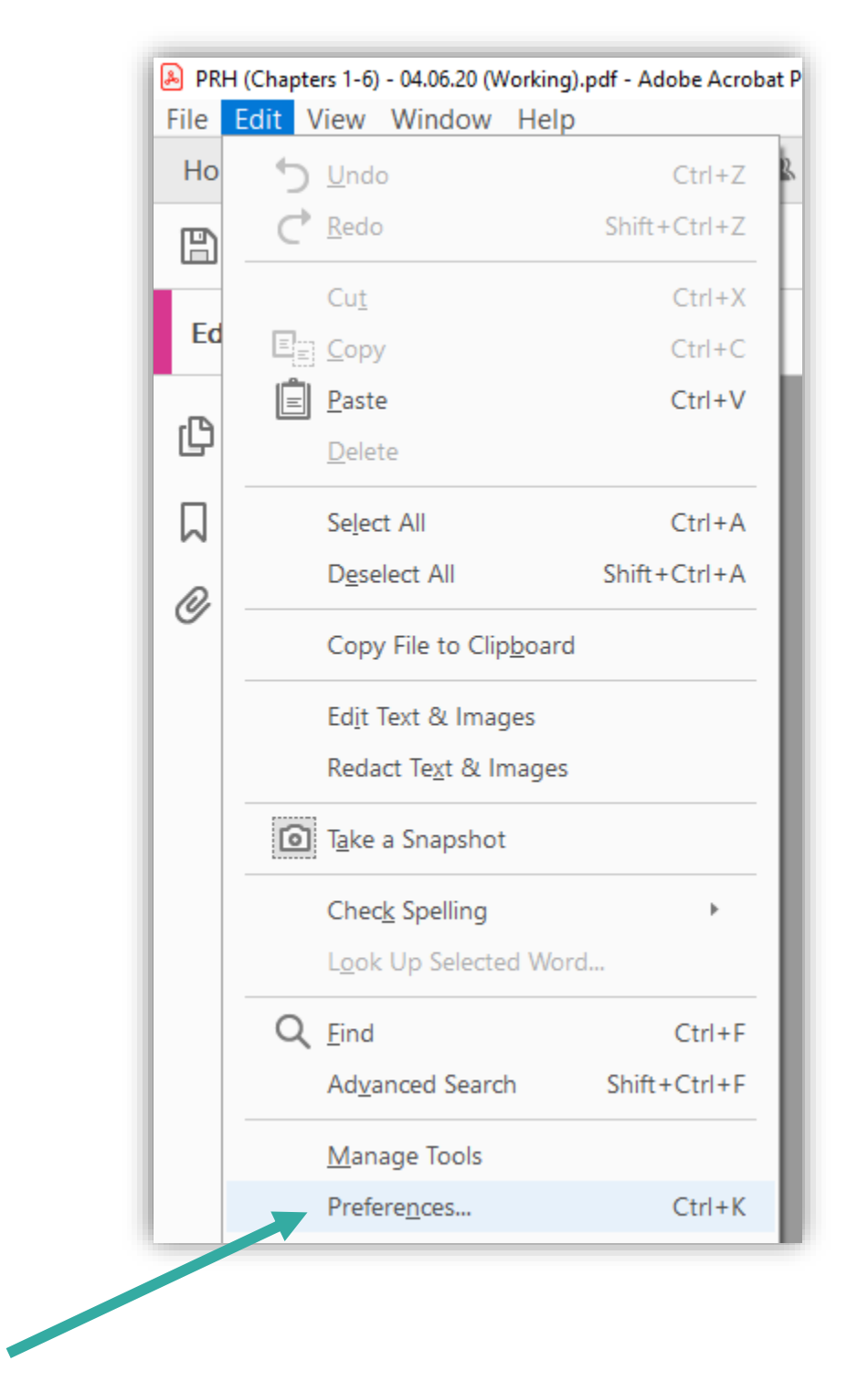

2. Select the reading bar on the left and it will open the reading preferences options.

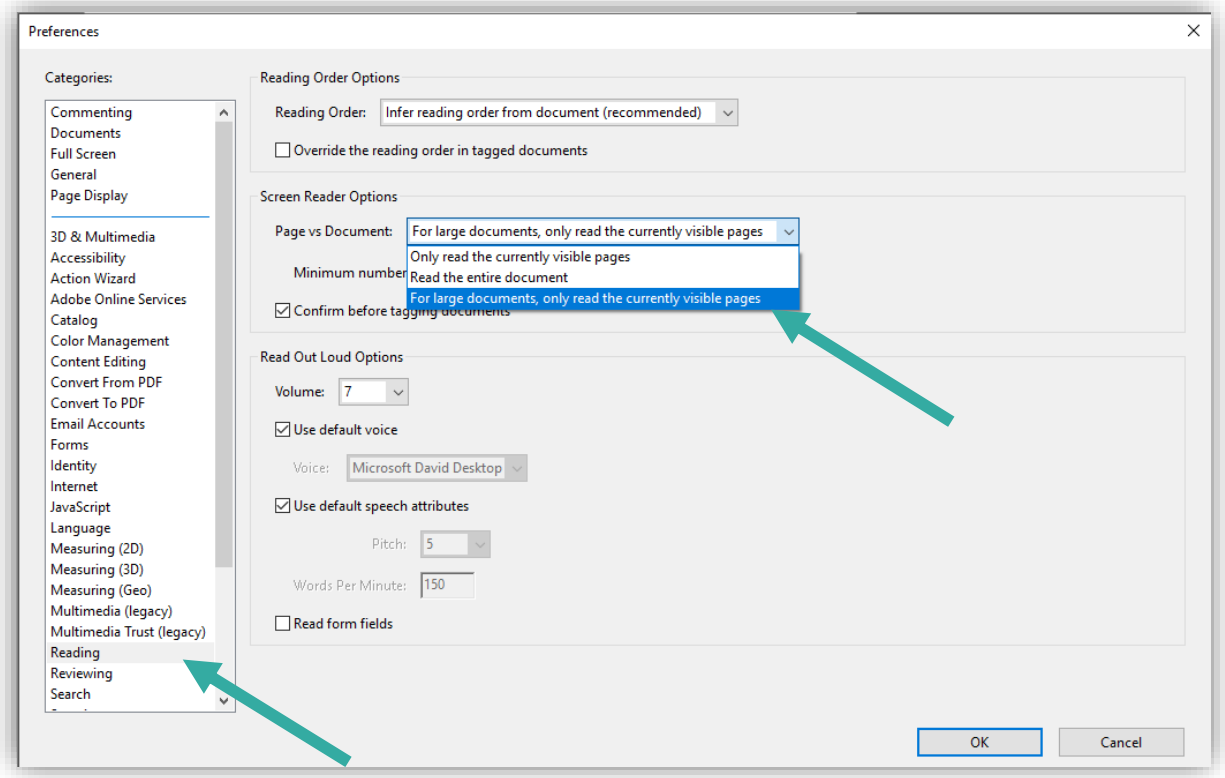

3. You can alter reading order, select screen reader options, manage the volume, select between a male and a female voice, the pitch and the rate of reading.

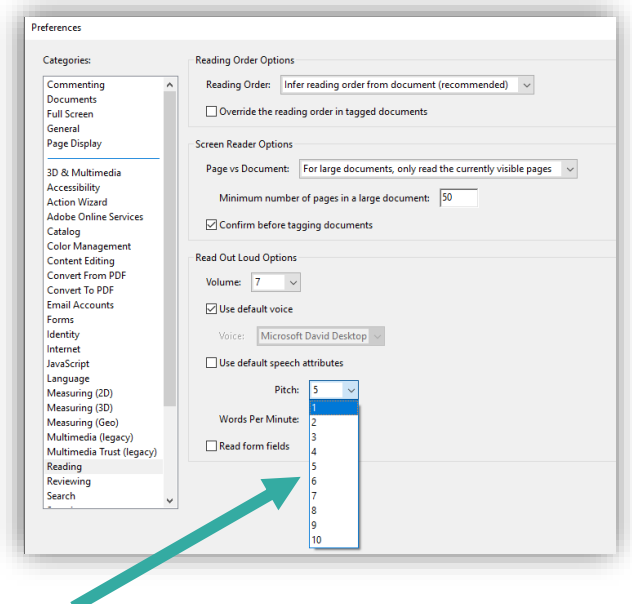